# Wholesale Self Serve training module

Disconnecting Business Lines

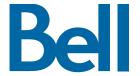

The following process describes the steps to issue an order to disconnect Business Lines in Wholesale Self Serve (WSS).

The following reference materials are available:

- Training video that covers submitting an El order in WSS
- To request a support session, click here
- To request new user credentials, click here
- 1. Logon to the Bell Business Portal
- 2. Under the Categories menu, click Ordering then click Wholesale Self Serve Service Request

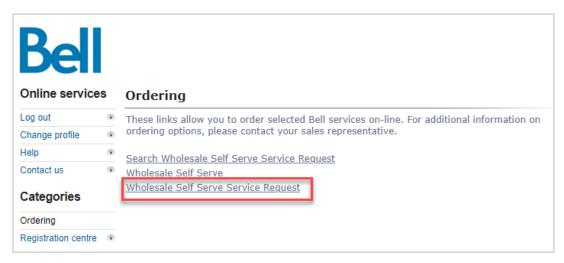

- 3. Select Voice from the Product Category drop-down menu
- 4. Enter a Company Name and Purchase Order Number (PON)
- 5. Select a Service Region

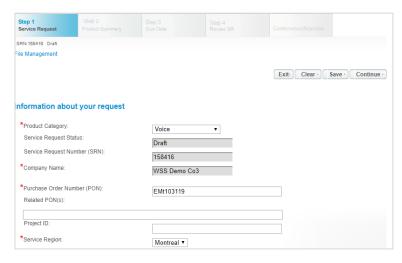

6. Enter an Existing Account number

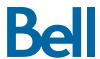

### 7. Select Continue

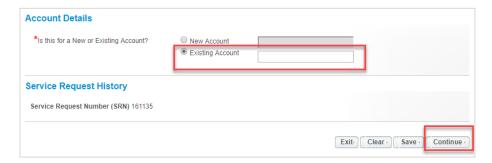

### 8. Select Add Line Item

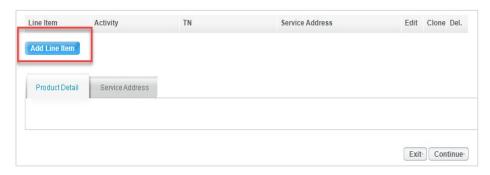

- 9. Select Individual Business Line from the Product/Service menu
- 10. Select **Disconnect line(s)** from the Activity menu
- 11. Enter the Existing phone number to disconnect
- 12. Select the Individual Business Line Type
- 13. Select Create

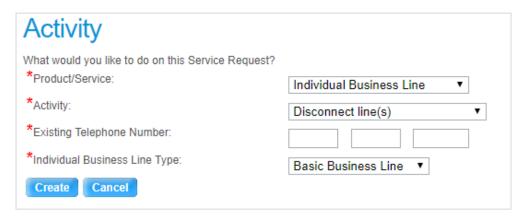

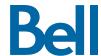

### 14. Enter the Contract Number and Contract Term

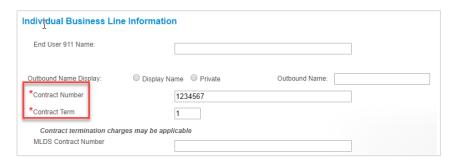

## 15. Select Service Address

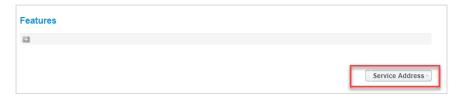

# 16. Enter the service address

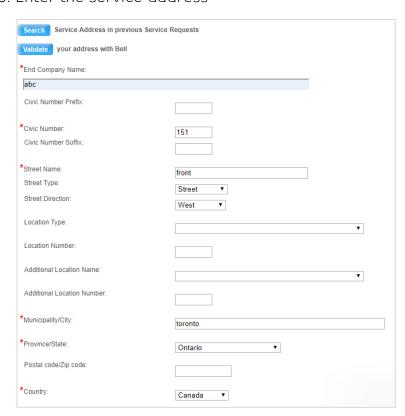

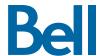

17. Enter the Site Contact details or select Copy to populate your information

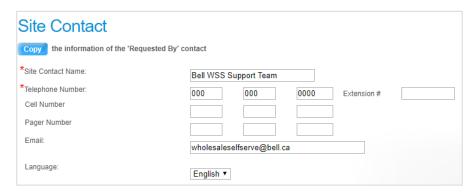

18. Click Validate on the top left of the screen under Service Address

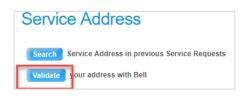

- 19. Select the correct address from the populated list
- 20. Select Continue
- 21. Select the Requested Due Date
- 22. Enter Remarks for Installer
- 23. Click Continue

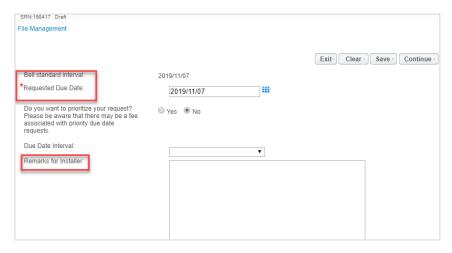

- 24. Review the order and update, if required, by clicking Edit
- 25. Save the order as a pdf by clicking **Print**, if required.
- 26. Click Submit
  - Note, upon submitting the order, changes must be made by clicking the revise button on the homepage or clicking cancel to completely cancel the order.

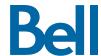